# Contents

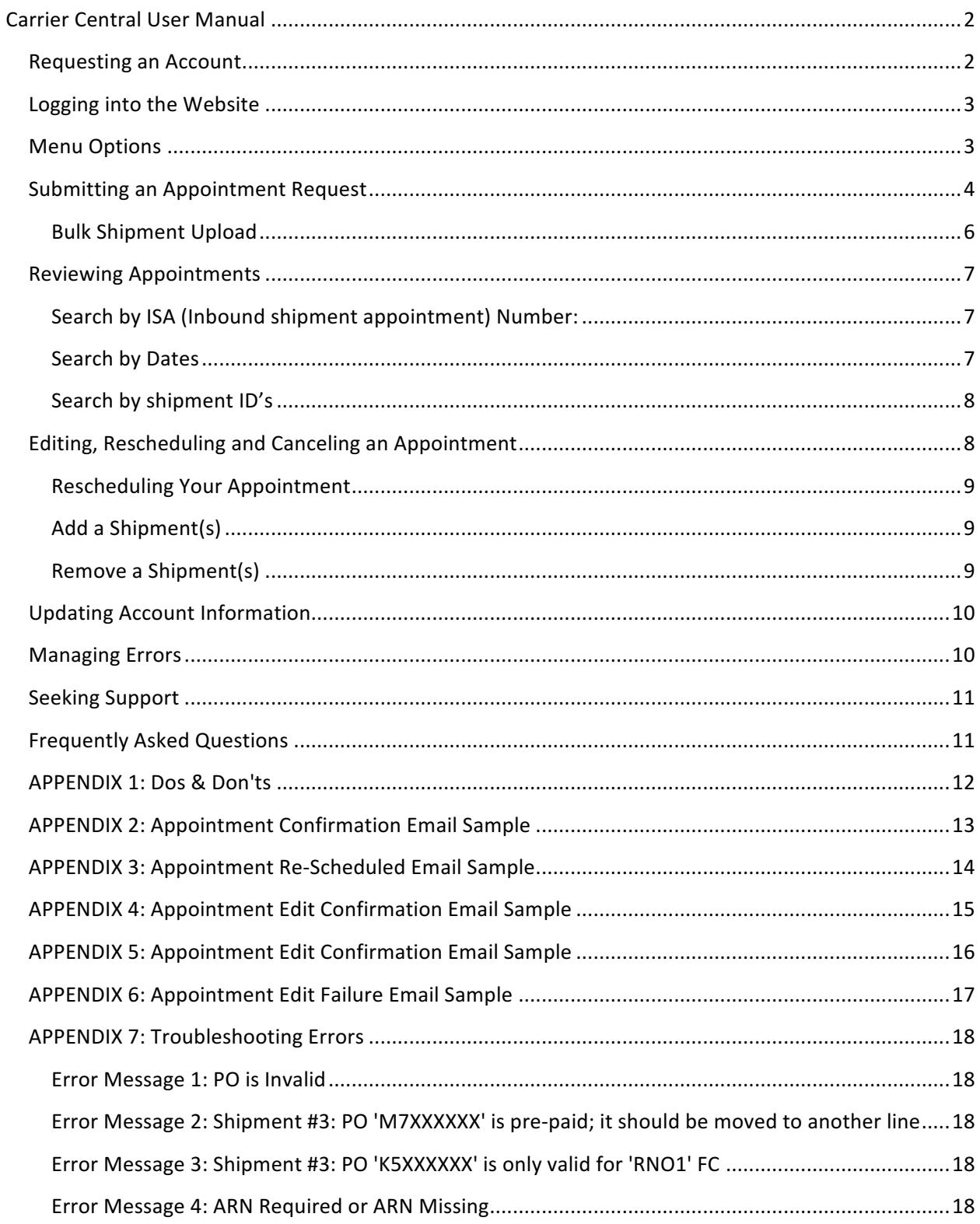

## Carrier Central User Manual

Carrier Central is the primary portal for carriers to view and request appointments to any of Amazon's fulfillment centers. Carriers enter the details of the appointment including PO(s), pallet count, and delivery location, as well as a requested delivery date. Amazon then grants the suggested appointment time if possible or schedules to the next best available day or time. The link to Carrier Central is: https://carriercentral.amazon.com

## Requesting an Account

You can request an account by accessing the website and following the simple steps below:

• Click on the link "Create your Amazon account"

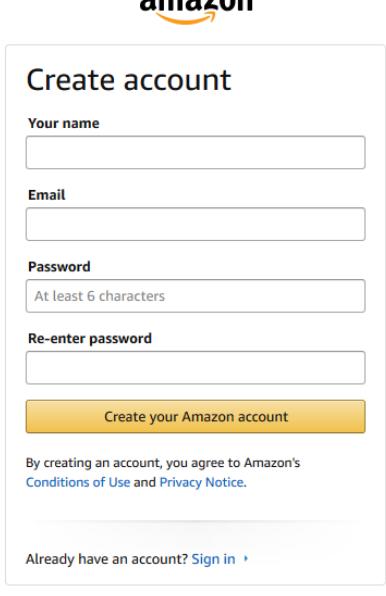

**amazon** 

*Picture 1-Account creation prompt.*

- Fill in the following details, (Picture 2 shows input screen)
	- o **Account type:** Carrier/Seller delivering freight or Amazon Vendor account.
	- **Standard Carrier Alpha Code (SCAC):** Unique two-to-four-letter code used to identify transportation companies.
	- $\circ$  **Contact Email:** It is strongly suggested to use an email alias or distribution email instead of a personal email in order to improve communication.
	- o **Purchase order Id**: Amazon purchase order (Letters and numbers) provided as part of shipment.
	- o **Fulfillment Center (FC) for purchase order:** Amazon location where the freight associated to the PO will be delivered (I.e ABE2, MDW2)

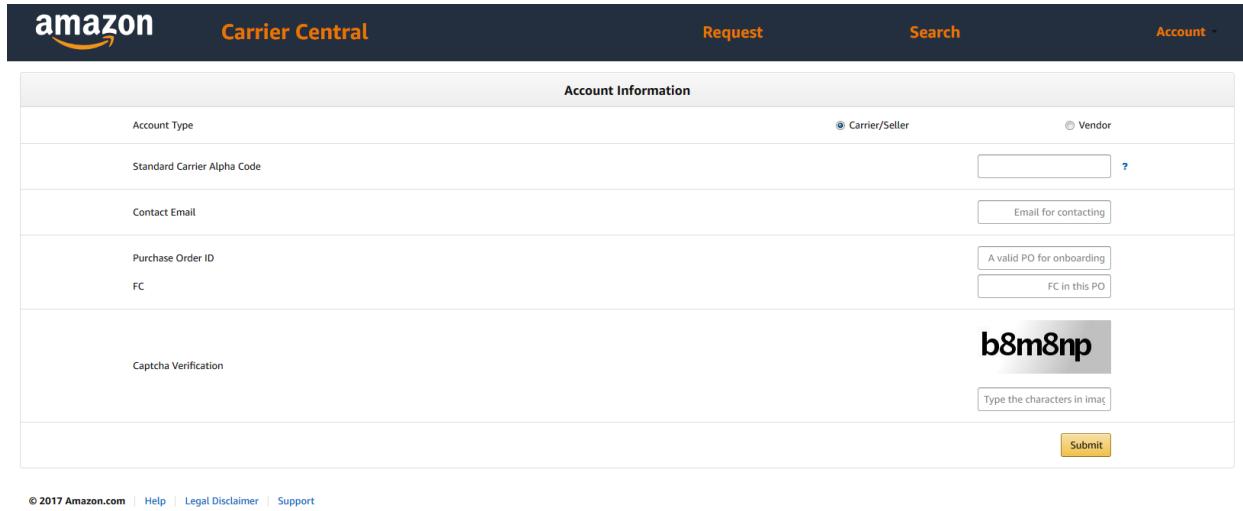

*Picture 2-Account creation screen*

## Logging into the Website

Once the account is created, carriers can log in to the website with their username, and password as shown on picture 3.

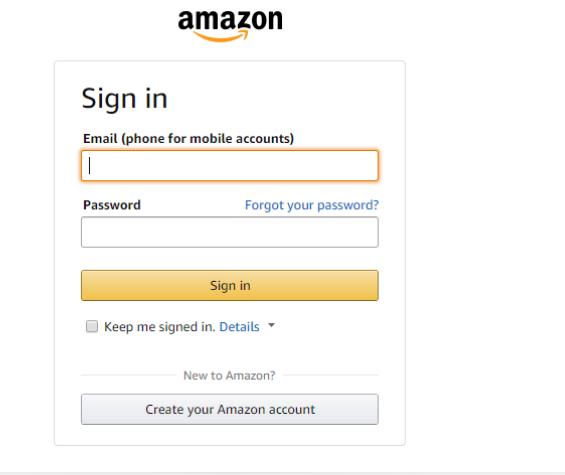

*Picture 3-Login screen*

## Menu Options

Once logged into the website, the top of the page will provide a set of menu options as shown on picture 4.

- Request-For requesting new appointments.
- Search-Search past appointments requested.
- Account-View/Edit current account information.

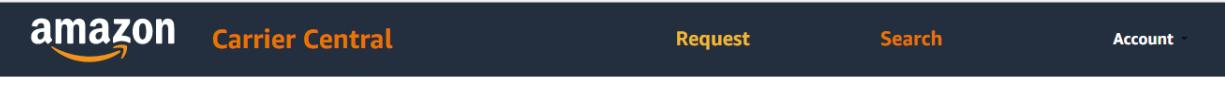

*Picture 4-Main menu bar.*

## Submitting an Appointment Request

Upon reaching the "Request" screen, provide all the details of the freight as described below and the requested date and time (CRDD) for the appointment; for uploading multiple shipments please see the "Bulk shipment upload" section. Picture 5 shows the appointment request screen.

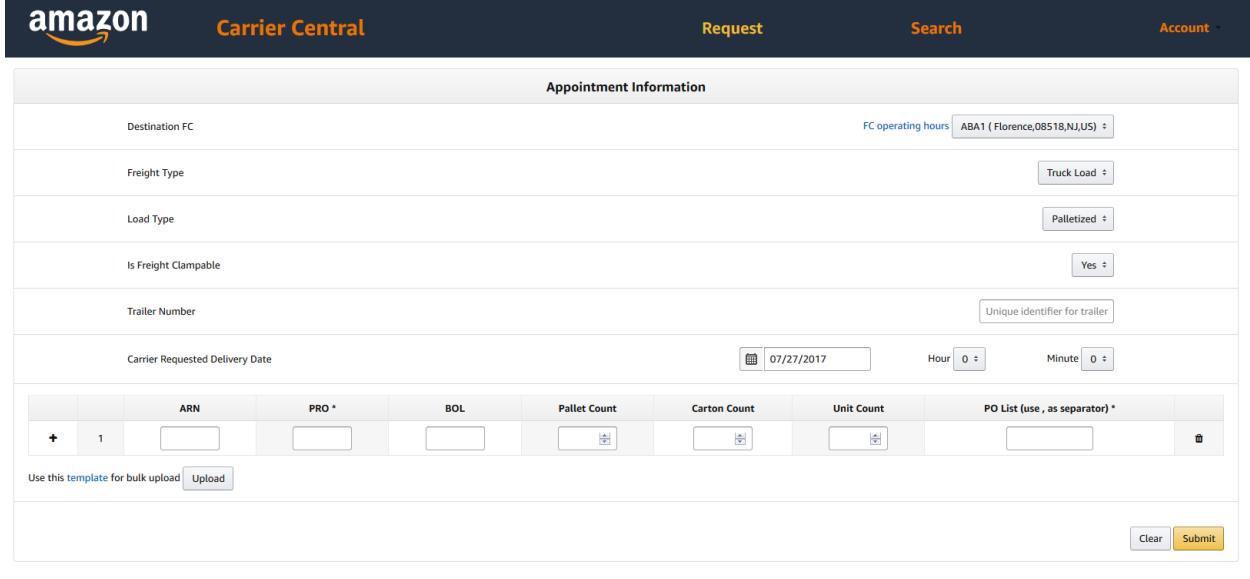

© 2017 Amazon.com | Help | Legal Disclaimer | Support

*Picture 5-Appointment request screen.*

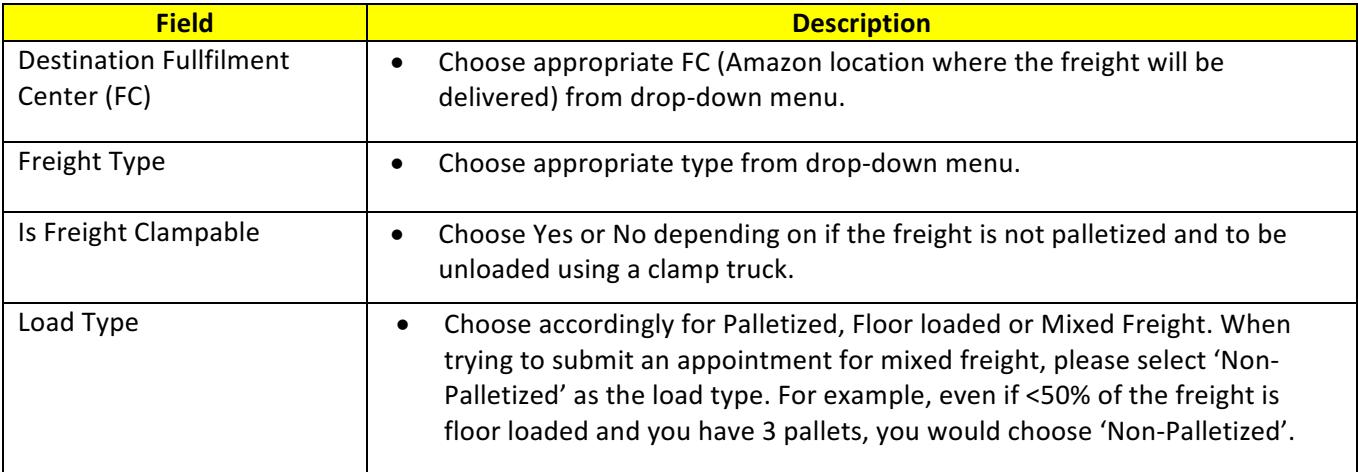

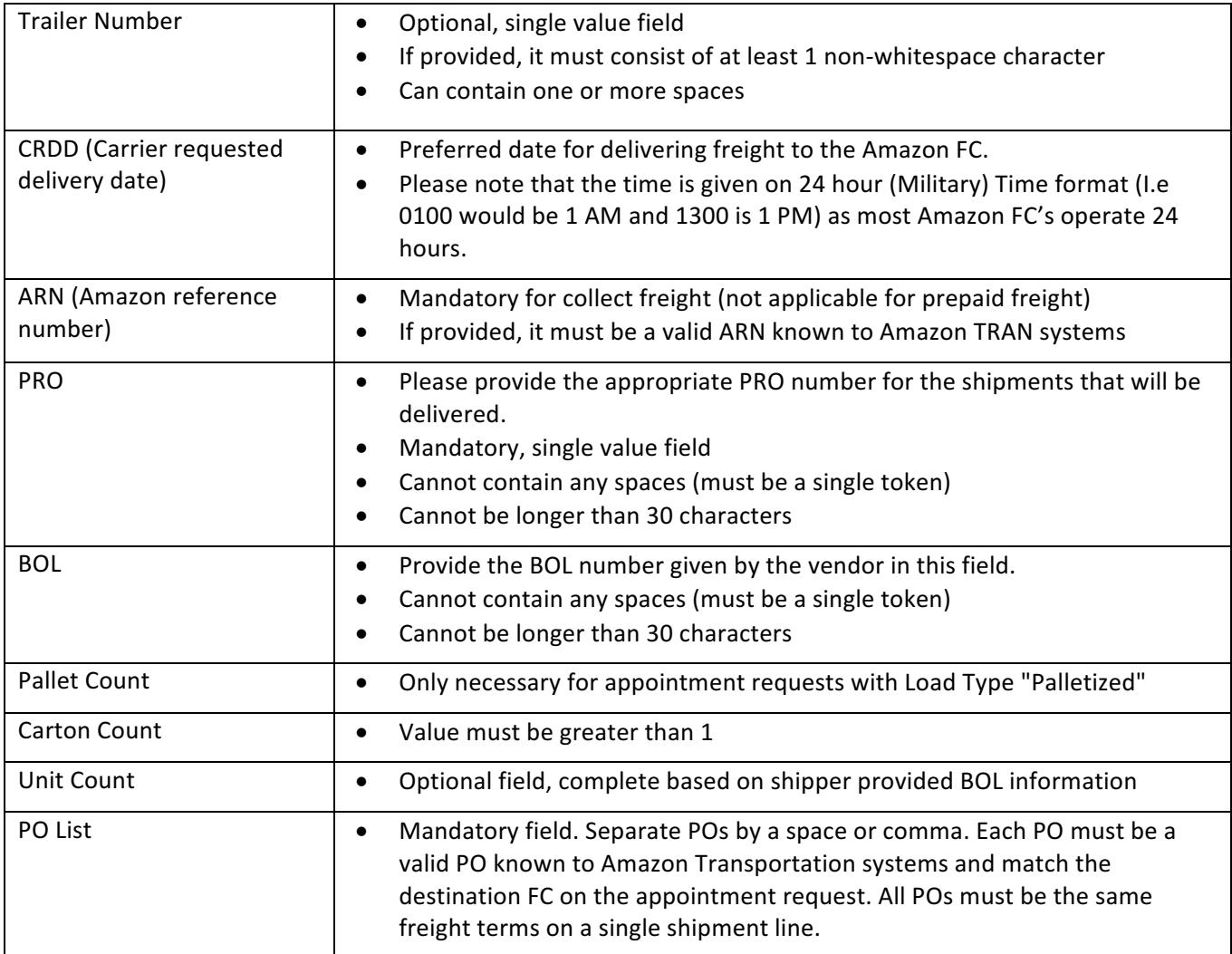

After filling all the details click on the submit button.

Once the request for an appointment is submitted to Amazon, you will get a message that the appointment request has been registered (But not confirmed/scheduled in the system). After being verified by our system, the request will then be scheduled and the actual appointment details will be communicated through the requestor's email address.

### **Important Note:**

You will receive an acknowledgement of the request immediately from the portal. However, you will have to wait for confirmation on the appointment. The confirmation email that you receive once the appointment is confirmed is shown in Appendix -2. You can check the status of the appointment in the portal itself. The appointment status will change from "Pending confirmation" to "Confirmed" once the appointment is confirmed.

### **Bulk Shipment Upload**

Instead of having to manually enter shipment level information (PO, BOL, ARN, Pallets, Cartons, etc.) one line at a time, the browse button (Marked on the red square on picture 6) on the shipments section of the appointment request page allows you to upload the information to Carrier Central from an excel spreadsheet in a single transaction.

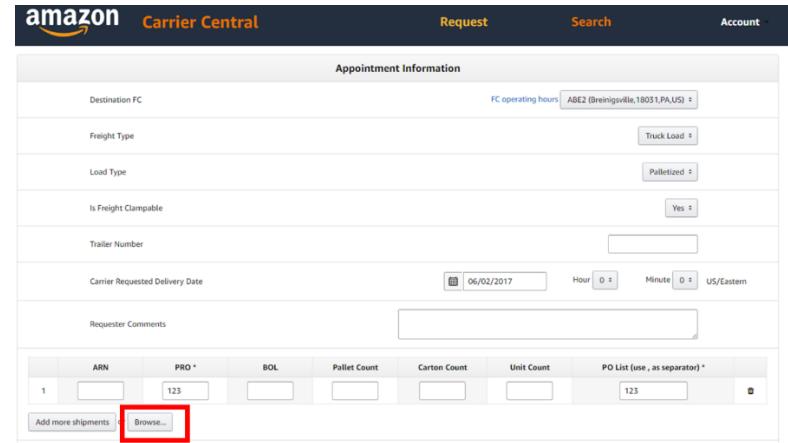

Picture 6-Bulk shipment upload.

After you've entered the applicable information into the spreadsheet (Example shown on picture 7), you can upload the spreadsheet to the Carrier Central website. Each shipment will show up in a new line within the appointment field. You will then have the ability to make corrections, remove a shipment, add another shipment, etc.

Some helpful hints:

- Make sure to save your excel file in .csv format
- The size of the file should not exceed 2MB
- Do not enter shipments for multiple trucks on the same spreadsheet.

Please use the given bulk upload template file to for uploading multiple shipments.

| Paste | Copy v<br>Format Painter<br>Clipboard<br>G. | LOINT<br>$+177.$<br>$B$ $I$ $U$ $\cdot$<br>Font<br>$\overline{\phantom{a}}$<br>fx.<br>$\sim$ | $\overline{11}$<br>А<br>$2n -$<br>Пи.<br>PO List (use, as separator) * | ∍ | ml <sub>a</sub> <i>Asiah LEVE</i><br>喜喜 建镍<br>Alignment | Merge & Center<br>段 | <b>ICAL</b><br>s<br>$\%$<br>Number | $^{+.0}_{0.4}$ - 00<br>应 | $\pm 1.55$<br>Conditional<br>Formatting v as Table v | 133<br>$\Box$<br>Format<br>N <sub>i</sub> |  |
|-------|---------------------------------------------|----------------------------------------------------------------------------------------------|------------------------------------------------------------------------|---|---------------------------------------------------------|---------------------|------------------------------------|--------------------------|------------------------------------------------------|-------------------------------------------|--|
|       | A                                           | B                                                                                            |                                                                        |   | D                                                       |                     |                                    |                          |                                                      | G                                         |  |
|       | ARN                                         | PRO#*                                                                                        | BOL#*                                                                  |   | Pallet Count                                            | Carton Count*       |                                    | Unit Count               |                                                      | PO List (use, as sep                      |  |
|       |                                             |                                                                                              |                                                                        |   |                                                         |                     |                                    |                          |                                                      |                                           |  |
|       |                                             |                                                                                              |                                                                        |   |                                                         |                     |                                    |                          |                                                      |                                           |  |

*Picture 7-Bulk shipment spreadsheet template.*

The portal asks for confirmation that the data provided is correct for the appointment sought. Please verify again and click "Submit" to confirm the appointment.

## Reviewing Appointments

You can view past appointments by clicking on the "Search Appointments" option in the menu screen. You can use this search option to review the details of past appointments as well as appointments that you have scheduled with the Fulfillment Center. If you leave the search fields blank, the results will include all appointments that have been scheduled by you. Appointments can be searched under the following criteria:

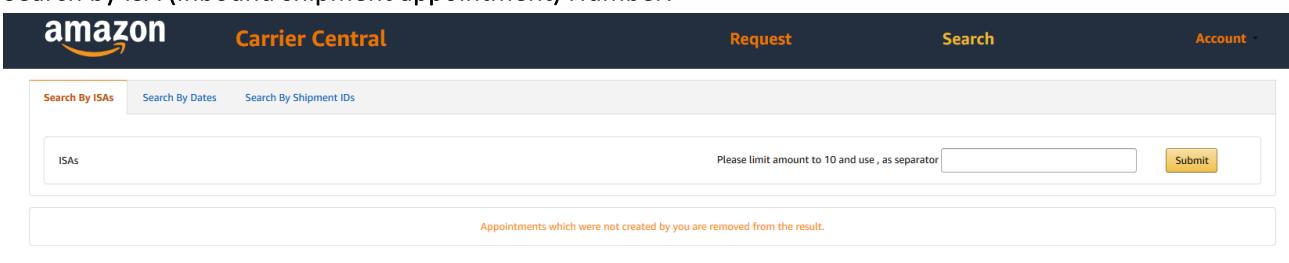

#### Search by ISA (Inbound shipment appointment) Number:

*Picture 8-Search by ISA*

Enter ISA number, multiple numbers (Up to 10) can be entered using a comma as a separator.

### Search by Dates

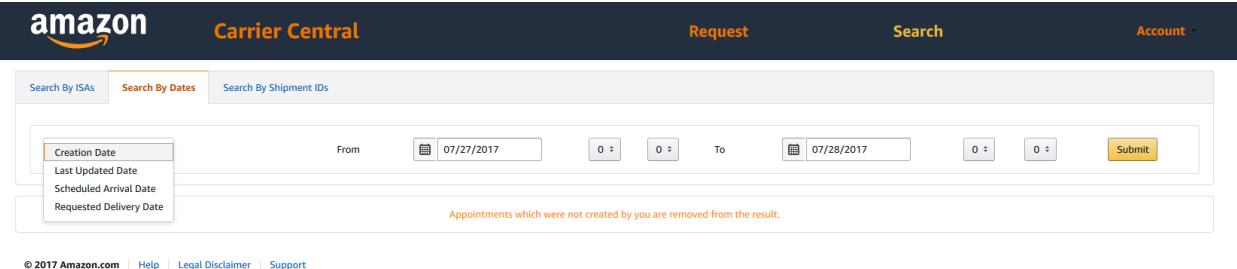

*Picture 9-Search by dates* 

The following date search criteria can be used:

- Appointment creation date.
- Last updated date
- Scheduled arrival date (Appointment time)
- Requested delivery date (CRDD)

### Search by shipment ID's

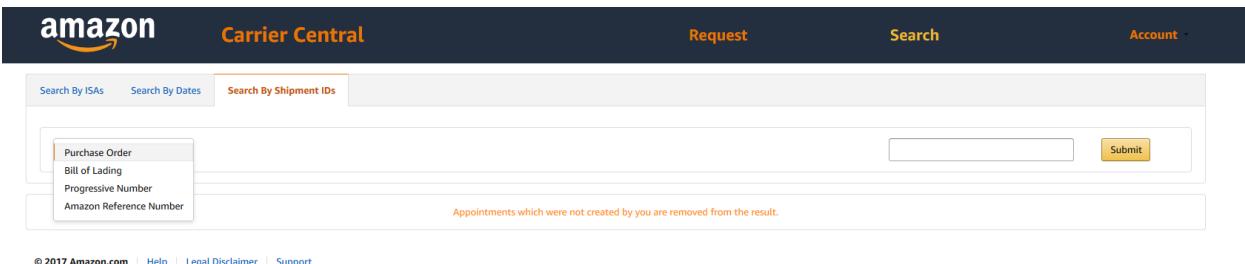

*Picture 10-Search by Shipment ID info.*

The following date search criteria can be used:

- By Amazon purchase order
- Bill of lading
- PRO number
- Amazon Reference number (ARN)

## Editing, Rescheduling and Canceling an Appointment

Carriers have the ability to edit, reschedule and cancel an appointment using the Carrier Central portal. You may:

- Reschedule and Cancel
- $\bullet$  Add additional shipments (PROs)\*
- Remove shipments (PROs)
- Modify ARN number (applies to Collect shipments only)
- Modify PRO number
- Modify BOL number
- Modify PO(s) numbers
- Modify Load Type
- Modify Clamp Type
- Modify Trailer Number Type
- Increase / Decrease pallet and carton count
- Request a new appointment for redirected freight
- **Note**: (LTL Only) You may not add more than three shipments to an appointment that is in scheduled status (i.e. an appointment that has an associated ISA number)

To submit edit, reschedule or cancel a request, log into your Carrier Central account and search for the appointment.

Upon specifying your search criteria, the website throws a list of appointments matching the condition. Locate the Appointment Request ID or Appointment ID (ISA #) and select the "Edit'. Please be aware that no edits can be made within 1 hour of scheduled delivery time.

#### Rescheduling Your Appointment

- Select the 'EDIT' button next to the appointment.
- Enter your updated CRDD, shown on the red box on picture 11
- Select the appropriate reschedule reason code.
- Select the 'SUBMIT' button.

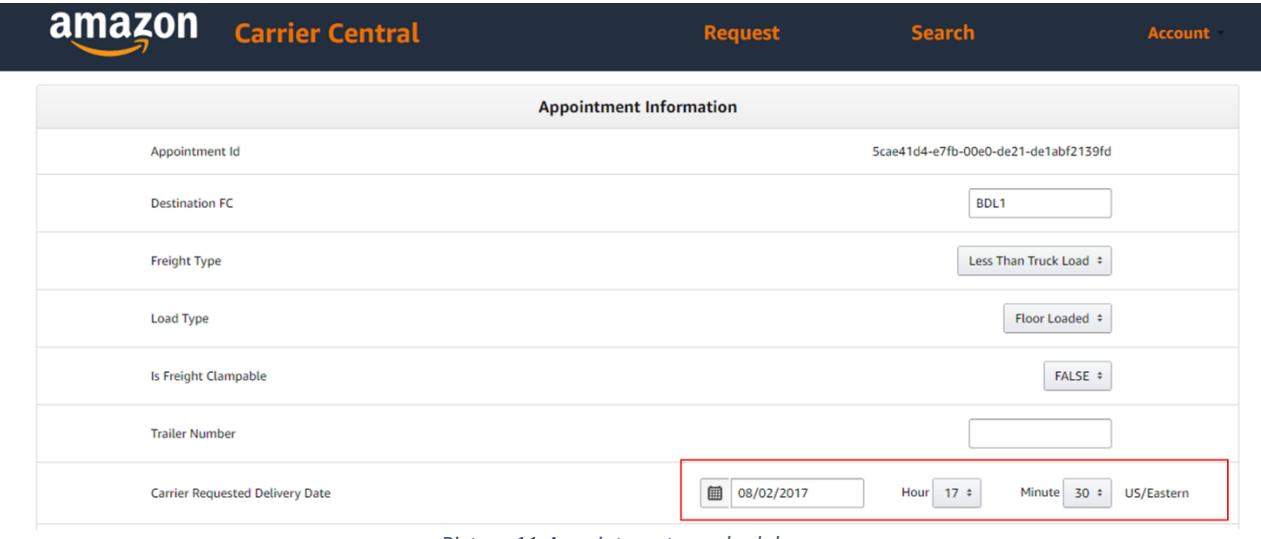

#### *Picture 11-Appointment re-schedule*

#### Add a Shipment(s)

- Select the 'EDIT' button next to the appointment.
- Select 'Add more shipments' link shown in the red box marked on picture 12.
- Select 'SUBMIT' button.

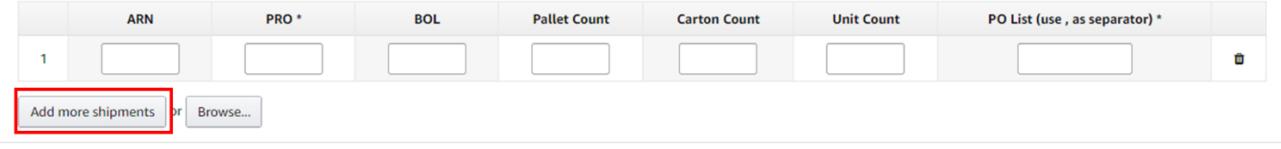

*Picture 12-Adding shipments*

#### Remove a Shipment(s)

- Selecting the 'EDIT' button next to the appointment button
- Select 'Remove' button next to the shipment that you wish to remove from the appointment, shown in the red box marked on picture 13.
- Select 'SUBMIT' button.

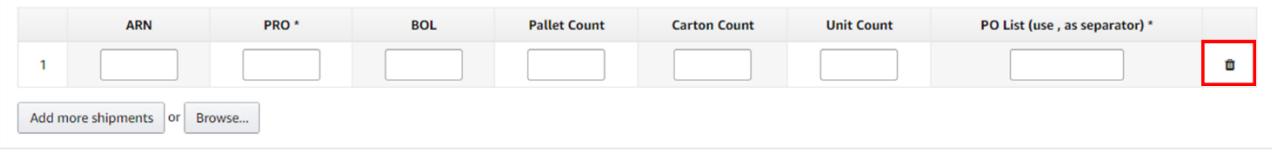

*Picture 13-Removing shipments*

All other appointment modifications can be made by selecting the appropriate choice from the corresponding drop down menu.

After you have submitted the request, you will receive an email confirmation to inform you that the request was received. You will then receive a follow-up email to inform them that the request has been approved / denied.

Please create a case in Case Management or call our Hotline number (866-203-8372) if you require assistance. 

### Updating Account Information

Account information can be edited by selecting account settings under the top menu bar, shown in picture 14. The contact email listed will be the email address that all appointment confirmations are sent to.

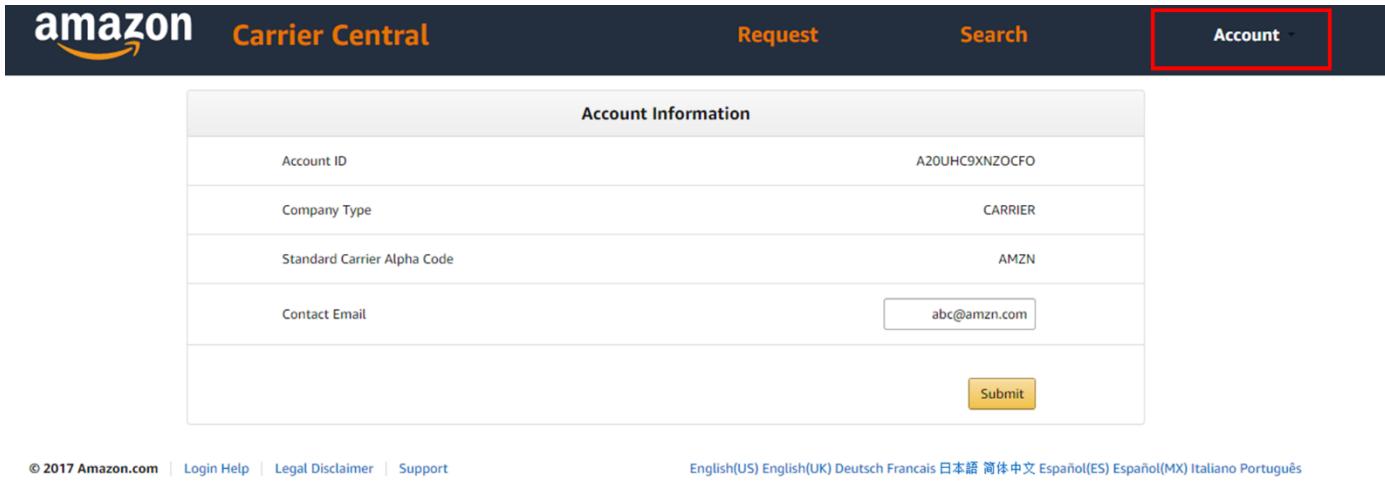

*Picture 14-Account information edit.* 

## **Managing Errors**

If an appointment that is being scheduled by the carrier contains any errors, the website will specify the error message for that request in the request itself. Carriers will get to know of the error message immediately when the data provided fails validation. For example, if the PO is invalid, the carrier will be asked to recheck the PO or check the PO number with the vendor. A completely correct appointment request will not generate any error message and the carrier will be automatically notified with an acknowledgement when the data provided is accurate and valid.

## Seeking Support

For support please calling our Hotline: 866-203-8372 or if you are an Amazon Contracted Carrier, you may submit a case through case management.

## Frequently Asked Questions

### How do I handle delayed shipments?

As soon as you are aware that you will miss a confirmed appointment, please follow the below guidelines: 

- If you know 12 hours in advance or more, please edit the appointment with the updated CRDD at the earliest.
- If the appointment is within 12 hours:
	- o Amazon Contracted Carriers: Cut a case via Case Management
	- o Non Amazon Contracted Carriers : Please contact NOC via hotline (1-866-203-8372 Option 1)

### What if Appointment Confirmations are delayed?

Please reach out to NOC via Case Management or the Hotline: 866-203-8372 if an appointment has not been granted 24 hours after the request was submitted.

### What if I need to add additional shipments?

If you have additional shipments that you wish to add to a confirmed appointment, kindly edit the appointment directly. Do note that if the additional freight added results in the FC going over their capacity, you may receive an appointment time different than the current schedule.

### How do I cancel appointments?

If you are no longer executing a delivery, or accidentally requested multiple appointments for the same load, you are required to pro-actively go to Carrier Central and cancel these appointments. Failure to adhere to these guidelines will be monitored as part of your performance

## APPENDIX 1: Dos & Don'ts

**Do's:**

- Do provide all the POs in the appointment request
- Do provide the correct ARN, PRO (mandatory) and BOL as required in the portal.
- Please note down the request ID for your reference
- Do contact the hotline if there is any exception to be handled such as change of appointment date/time
- Do check with the vendor if the website indicates that the PO number is invalid
- Please wait for the confirmation to your appointment request.
- Do check the status of the appointment in the portal. Don'ts:

#### **Don'ts:**

- Do not request an appointment for the same freight through email or through the portal again
- Do not share your user id or password to any person
- Do not mix collect POs with prepaid POs in the same PRO.

## APPENDIX 2: Appointment Confirmation Email Sample

Hello Team, GMP of AMZN,

An appointment with ISA Id **5504430062** has been confirmed at Amazon.com's IND1 Fulfillment Center for **20-Aug-2014 10:00 EDT**.

Please make sure you have the appointment ID ready when you show up for the appointment.

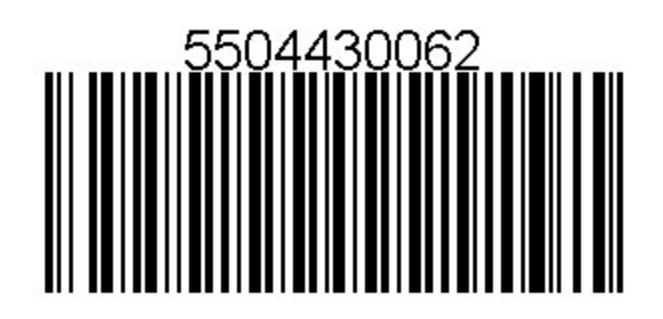

Please ensure the driver has a printed copy or a soft copy of this email notification which includes the barcode.

Thanks!

### **Appointment Summary:**

 **Fulfillment Center: IND1 Inbound Shipment Appointment (ISA) ID: 5504430062 Inbound Shipment Request (ISR) ID: 3490**

 **Arrival Date: 20-Aug-2014 10:00 EDT Door: 1050000**

 **Trailer Number:** 

 **Shipments: PRO: FRANKGEN8 BOL: 000008 Carton count: 30 POs: M8757091** 

Have a great day! Amazon.com Transportation Department

## APPENDIX 3: Appointment Re-Scheduled Email Sample

Hello John Doe on behalf of WXZY,

A confirmed appointment with appointment ID 20381013 on September 23, 2009 12:30:00 PM EDT at Amazon.com's SDF1 for the shipment listed below has been rescheduled.

The new appointment ID is 20381013 and the appointment is on September 23, 2008 12:30:00 PM EDT.

If you have additional concerns or need assistance, please reply to this e-mail.

Thanks!

Appointment Summary

Fulfillment Center: SDF1 Inbound Shipment Appointment (ISA) ID: 20381013

Arrival Date: September 23, 2008 12:30:00 PM EDT Departure Date: September 23, 2008 1:00:00 PM EDT Door: 32.0

Shipments PRO: 838-771393 BOL: 126965117 Pallet count: 1 Carton count: 70 POs: L7419309 

Have a great day!

Amazon.com Transportation Department

## APPENDIX 4: Appointment Edit Confirmation Email Sample

Hello Team, GMP of AMZN,

We have received your request to edit appointment ISA (147487062). After the FC reviews your request, you will receive a follow up email notification that will advise you of the status of your request (approve / deny).

If you have any questions or require assistance with this request, please contact carpsupport@amazon.com.

#### Appointment Summary

Fulfillment Center: IND1 Inbound Shipment Appointment (ISA) ID: 147487062

Appointment Date: 31-Dec-1969 19:00 EST Requested Appointment Date: 2011-09-27T07:00:00.000-07:00 Door: 0.0

Trailer Number: 

ISR 1823 (old) Shipments PRO: 631641982 BOL: 67361912 Pallet count: 54 Carton count: 56 Unit count: 55 POs: Q3186909 

PRO: 27826196391 BOL: 583260263 Pallet count: 2 Carton count: 2 Unit count: 2 POs: Q3186909 

ISR 1824 (new) Shipments PRO: 63164198212 BOL: 67361912 Pallet count: 60 Carton count: 110 Unit count: 55 POs: Q3186909 

Have a great day!

## APPENDIX 5: Appointment Edit Confirmation Email Sample

Hello Team, GMP of AMZN,

Your request to edit appointment for ISA 147498062 on 01-Jan-1970 00:00 EST has been confirmed at Amazon.com's IND1 Fulfillment Center for the shipment listed below. Please make sure you have the appointment ID ready when you show up for the appointment.

If you have additional concerns or need assistance, please reply-all to this e-mail. Thanks!

Appointment Summary

Fulfillment Center: IND1 Inbound Shipment Appointment (ISA) ID: 147498062

Arrival Date: 01-Jan-1970 00:00 EST Door: 1.0

Trailer Number: 

Shipments PRO: 98632 BOL: 63243982387 Carton count: 70 POs: Q3186909 

Have a great day!

Amazon.com Transportation Department

## APPENDIX 6: Appointment Edit Failure Email Sample

Hello Team, GMP of AMZN,

Our apologies, but your request to edit appointment ISA (147487062) has been denied. Please ensure that the details of the original appointment are maintained and you deliver according to what was originally requested.

If you have any questions or require assistance with this request, please contact carpsupport@amazon.com.

Appointment Summary

Fulfillment Center: IND1 Inbound Shipment Appointment (ISA) ID: 147487062

Appointment Date: 31-Dec-1969 19:00 EST Requested Appointment Date: 2011-09-27T07:00:00.000-07:00 Door: 0.0

Trailer Number: 

ISR 1823 (old) Shipments PRO: 631641982 BOL: 67361912 Pallet count: 54 Carton count: 56 Unit count: 55 POs: Q3186909 

PRO: 27826196391 BOL: 583260263 Pallet count: 2 Carton count: 2 Unit count: 2 POs: Q3186909 

ISR 1824 (new) Shipments PRO: 63164198212 BOL: 67361912 Pallet count: 60 Carton count: 110 Unit count: 55 POs: Q3186909 

## APPENDIX 7: Troubleshooting Errors

### Error Message 1: PO is Invalid

The website will prompt the user to verify the PO number or validate it with the vendor.

### Error Message 2: Shipment #3: PO 'M7XXXXXX' is pre-paid; it should be moved to another line

*Description*: This message appears whenever a collect PO has been added to a shipment containing Prepaid POs.

*Solution*: Enter the Pre-paid POs in the next shipment with another PRO number.

### Error Message 3: Shipment #3: PO 'K5XXXXXX' is only valid for 'RNO1' FC

*Description*: When the destination FC on the appointment request form does not match with the FC to which the PO is designated in our records.

*Solution*: Please approach the shipper to get the correct details.

### Error Message 4: ARN Required or ARN Missing

Description: An ARN is an Amazon Reference Number, which we assign to Collect Vendors. If you are trying to submit an appointment and are getting a message saying that you need an ARN, you might have a PO that is Collect, which you are not supposed to have. In such case we would strongly recommend to approach your shipper to have the PO flipped to "pre-paid" so that your request goes through.

Regardless of what the paperwork says, the PO has to show as Collect in Amazon's system, which dictates how appointments are granted. The shipper may have incorrectly labeled the PO as prepaid on the BOL. You will not receive an appointment until the PO has been flipped to pre-paid. We suggest you engage the shipper, who can ask their buyer to flip the PO.